RoboHelp for Web 3/9/2012

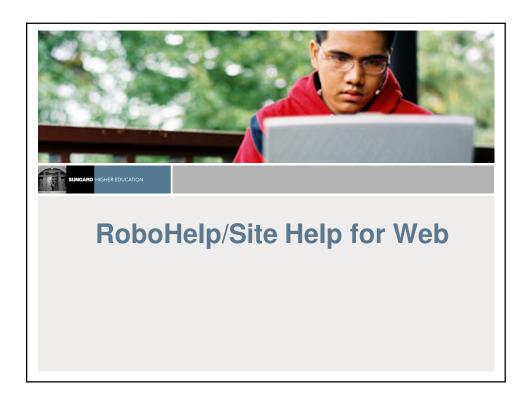

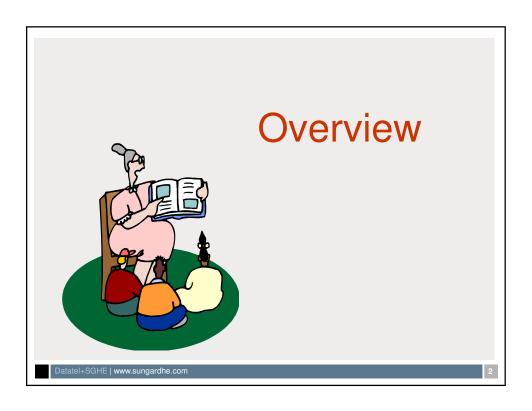

#### What is Help?

- Online 'self-help' tool that provides users step-by-step instruction and policies for using Advance
  - —Advance Standard Help
    - Displays standard 'generic' procedures for navigating and using the application
  - —Site Help
    - Custom help file that includes policies and procedures specific to the institution and their use of Advance

Datatel+SGHE | www.sungardhe.com

3

#### **Help Author Goals**

- Define the audience and what information would be helpful for them to know
- Develop the site help file in a way that allows users to easily navigate and find information
- Include fully-tested and institution specific procedures/policies for using Advance
- Maintain consistency in look and feel of the help project
- Keep the help file current and communicate updates to users regularly

Datatel+SGHE | www.sungardhe.com

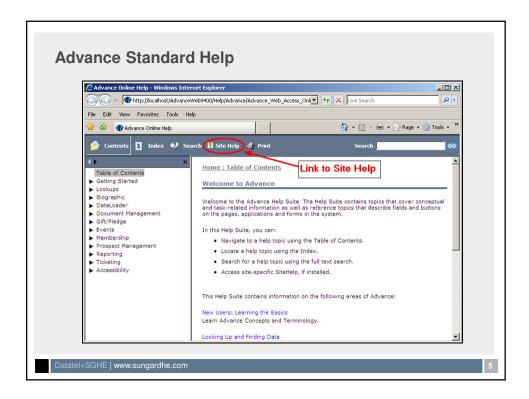

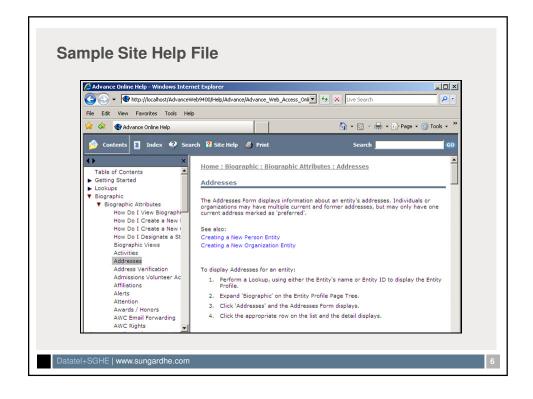

#### What is Adobe RoboHelp Office?

- The TOOL we use!
- RoboHELP is the industry standard in help authoring
- RoboHelp is the fastest, most user-friendly way to develop professional Help systems and documentation for desktop and web-based applications

Datatel+SGHE | www.sungardhe.com

.

#### **RoboHelp Office**

- Includes RoboHelp for Word and RoboHelp HTML applications
  - —RoboHelp for Word is used to create help files for Advance Windows; RoboHelp HTML is used for Advance Web Interface
- Can generate WebHelp, HTML Help, FlashHelp, WinHelp, JavaHelp, Oracle Help, and pure HTML outputs and printed documentation all from one source project
  - We support:
    - WebHelp for Advance Web
    - WinHelp for Advance Windows

Datatel+SGHE | www.sungardhe.com

## What is WebHelp?

- The VEHICLE we use to create Help for the Advance Web Interface!
- HTML-based format designed to run on various browsers/platforms
- Generates .HTML, .XML and graphic files that can be deployed to individual users or placed on a server

Datatel+SGHE | www.sungardhe.com

9

#### **System Requirements**

- Microsoft® Windows Vista® with Service Pack
   2, Windows® XP with Service Pack 3, or
   Windows 7
- Microsoft Word 2010, 2007 or 2003 (for printed documentation)

Datatel+SGHE | www.sungardhe.com

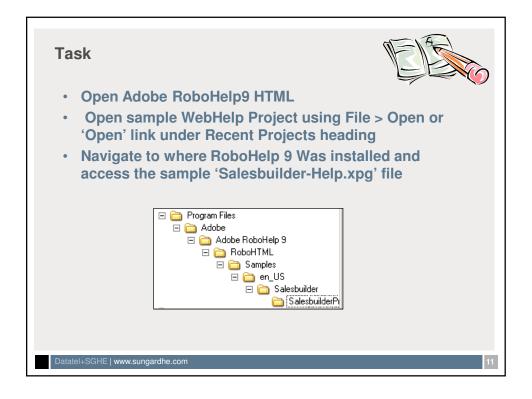

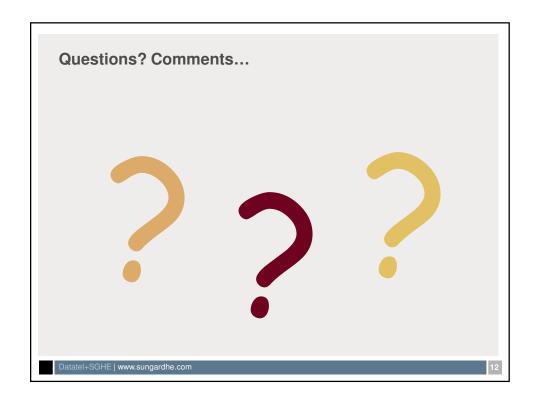

# **Developing Your Help File**

- 1. Design and create project
- 2. Develop table of contents/add topics
- 3. Add topic content and format
- 4. Build hyperlinks
- 5. Add graphics
- 6. Develop Index
- 7. Generate help file

Datatel+SGHE | www.sungardhe.com

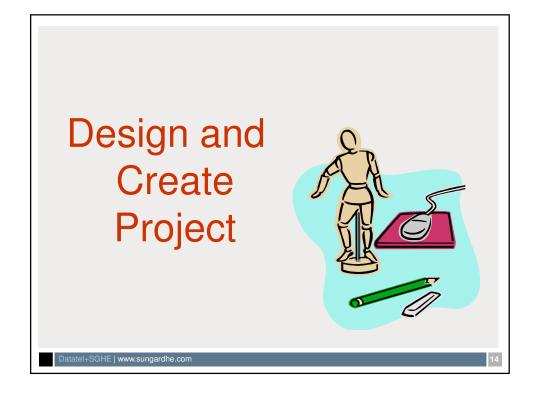

#### What is a Project?

- All of the files that are used to generate the site help file
- Includes all of the policy/procedure text (content), graphics, other formatting properties and what the output will look like
- Assists in organizing/managing the help file
- The project file will have an extension of .xpj
- This is the file you will access when trying to reopen your project after it has been created

Datatel+SGHE | www.sungardhe.com

15

#### **Designing a Project**

- There are many approaches to designing a project
- Some important areas to think about before building your help file include:
  - —Develop an outline of topics
  - —Identify naming convention for topics, files, projects
  - —Determine style sheet/look of help file
- Quick start your project by purchasing the site help starter kit
  - —Pre-defined topics, naming conventions, links

Datatel+SGHE | www.sungardhe.com

#### **Multiple Help Projects**

- No difference in the finished help system if you use one or multiple projects
- Necessary when you have multiple help authors needing to work at the same time
- Helpful when your help system includes different types of information that may/may not all be deployed to same users
- Assists in organization

Datatel+SGHE | www.sungardhe.com

17

# **Planning**

- Understand your audience, application and subject matter and put this in your design specification document
- Create user task lists
- Determine the type and number of help topics you'll need
- Coordinate your efforts with other authors, subject matter experts, and application developers

Datatel+SGHE | www.sungardhe.com

# **Designing Your Help System**

- Create an outline of the Contents tab
- List any topics you won't include in the Contents tab
- Create a storyboard/flowchart showing how users will navigate through the help system

Datatel+SGHE | www.sungardhe.com

19

## What are Help Topics?

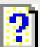

- Help topics are the basic building blocks
   —Generally they cover a single idea
- Help topics are like papers in a folder or pages in a book
- There are many types of help topics

Datatel+SGHE | www.sungardhe.com

# **Information Types / Topic Types**

A good help system is a collection of answers to anticipated user questions:

- Overview ("What?)
- Task or Procedure ("How?")
- Policy ("Why? When?")
- Example ("Give me an example")
- Definition or Glossary
   Navigation ("Where?")
  - HTML/Link to Topics

## **Topic Titles**

- Verb first and concept second
- · Action verbs best (e.g., Reversing a Gift)
- Avoid jargon
- · Avoid single-word titles
- · End user oriented

#### **Procedure Topics**

- Written to answer the question "How do I...?"
- · Contain step-by-step instructions
- May have links to reference, definition, show me, or example topics
- User learns how to take action

Datatel+SGHE | www.sungardhe.com

23

#### **Guidelines for Procedure Topics**

- Number your steps
- One action per step
- Simple language
- One method for doing the action
- Precise in naming buttons and fields as they appear
- Enough information for a beginner or experienced user
- Values or variables needed to complete the step are available

Datatel+SGHE | www.sungardhe.com

## **Definition Topics**

- Written to answer the question "What does this word/term mean?"
- Typically display in popup windows or a glossary and are therefore short
- User gets the accurate definition

Datatel+SGHE | www.sungardhe.com

25

## **Guidelines for Definition Topics**

- Repeat the word being defined
- Present tense
- If the term is an object, describe how it looks or acts, or what it does
- Provide an example if it helps define the term
- Avoid nesting other popup definitions in the definition topic

Datatel+SGHE | www.sungardhe.com

## **Navigation Topics**

- Show the user how to get from one place to another in the application
- May include step-by-step instructions
- May have links to example topics
- May appear in popup windows
- Give your user a way to get back to your navigation topics easily

Datatel+SGHE | www.sungardhe.com

27

#### **HTML/Link to Topics**

- You may link to or make Internet/Intranet pages their own topics
- Provides the look and feel of the Web within your help system
- Opens a world of information to your users

Datatel+SGHE | www.sungardhe.com

#### **Planning Tools**

- Create a Design Document: define audience, requirements, platforms, organization, navigation, content
- Build a Prototype: show a small subset of planned topics, show structure, appearance, and navigational devices
- Build a Schedule: Show dates and dependencies, and priorities

Datatel+SGHE I www.sungardhe.com

29

#### **Prototype & Schedule**

- The prototype communicates your vision for the help system
- Demonstrates everything that you will do but on a smaller scale
- Get feedback & approval on the prototype
- Build your project schedule and budget:
  - Rough estimate is that each topic takes between 2-5 hours

Datatel+SGHE | www.sungardhe.com

## **Implementation Tools**

- Let's look at some tools to help you get started and track your work...
  - —Building a topic list
  - —Establishing Format and Design
  - —A Help Author's checklist
  - —Tracking development

Datatel+SGHE | www.sungardhe.com

31

#### Task

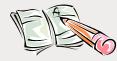

You are assigned to design and produce a prototype of Site Help for your institution. Consider using the topic list document to brainstorm topics and tracking spreadsheet to help begin outlining your help project.

Note: While eventually we need online help for all of your institution's policies and procedures, let's start with a small subset!

Datatel+SGHE | www.sungardhe.com

## Task (Continued)

#### Begin to design your Site Help system

- —Take a look at what you want to document online
- —Consider what topics you'll need, if there is existing content, how you will format this information in site help, etc.
- —What topic titles will you use?
- —How do you want to structure the Table of Contents tab?

Sketch out your design

DatateL+SGHE Lwww.sungardhe.com

Questions? Comments...

Datatel+SGHE | www.sungardhe.com

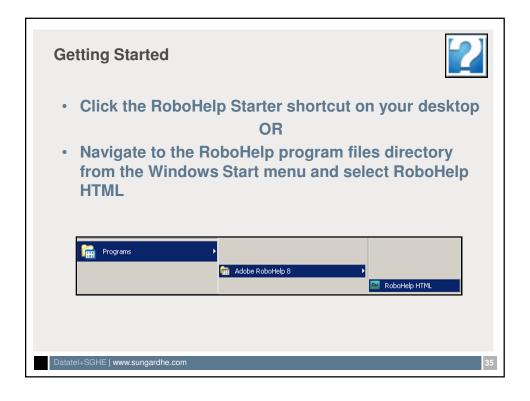

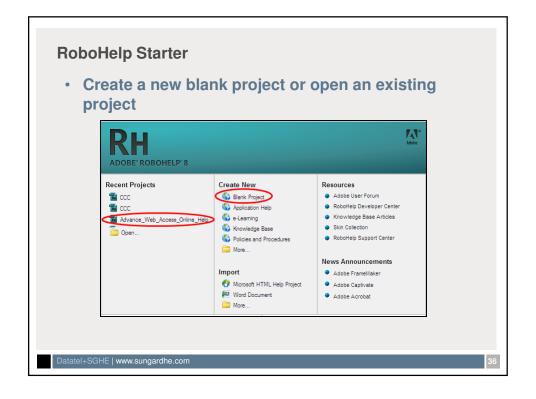

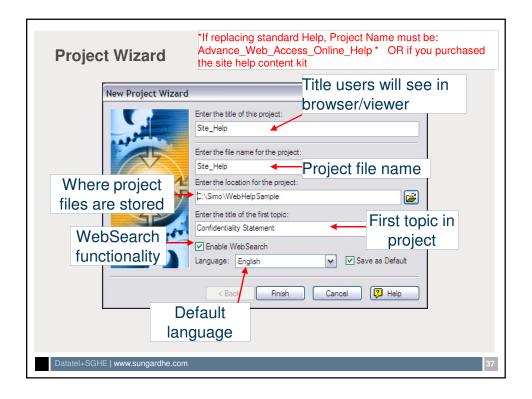

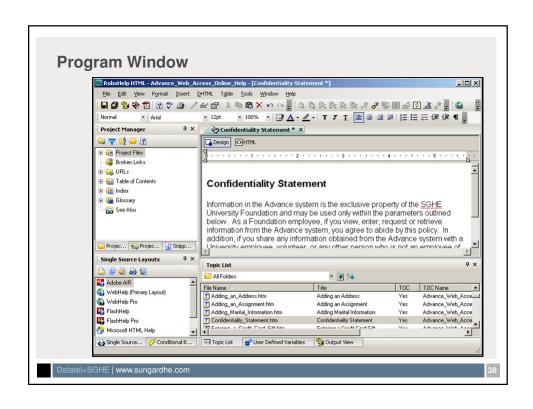

#### **Pods**

- A pod is a quadrant or pane of the program window that can be moved/organized as the user desires.
   Available pods:
  - Project Manager
  - Conditional Build Tags
  - User-defined Variables
  - Single Source Layouts
  - Project Set-up
  - •Snippet
  - Output View

- Toolbox
- Bug Hunter
- RoboHelp Server
- Link View
- Topic List
- File Status
- Starter

Datatel+SGHE | www.sungardhe.com

39

#### **Environments**

The Environment defines the pods, toolbars and options that display in your program window. You can use several methods to alter this look:

- 1. Click different options in one of the pods
  - For example, open the Table of Contents folder in the Project Manager pod and double click one of the TOC's that is listed. Your TOC will now appear in a new pod to the right;
- 2. Save new environment
  - Click the Workspace Switcher button in upper right > Save
- 3. Reset to the default environment
  - Click the Workspace Switcher button in upper right > Default
- 4. Load an environment that you have previously defined
  - Click the Workspace Switcher button in upper right > Load

Datatel+SGHE | www.sungardhe.com

RoboHelp for Web

# Table of Contents Topics

#### **Table of Contents Entries**

- TOC entries appear in the TOC tab of the Help Topics window as books & pages
- You can create the TOC as you work or at the end of the project
- You do not have to include every topic in the TOC
- You must keep the TOC entries in synch with the actual topics in your help project

Datatel+SGHE | www.sungardhe.com

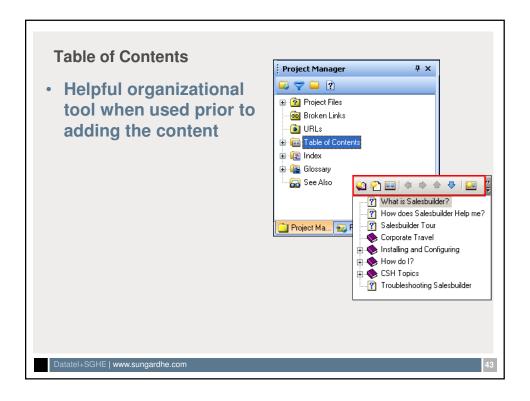

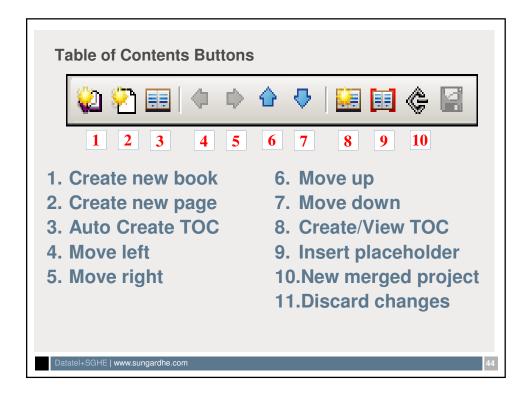

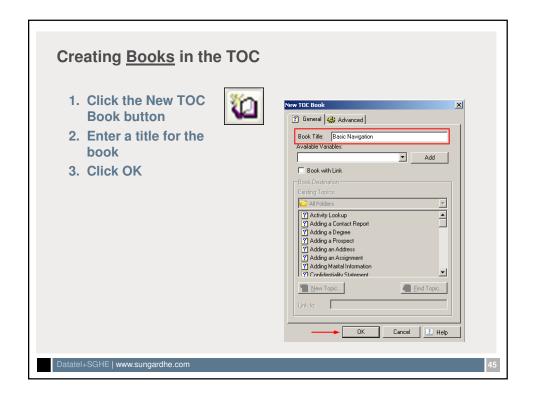

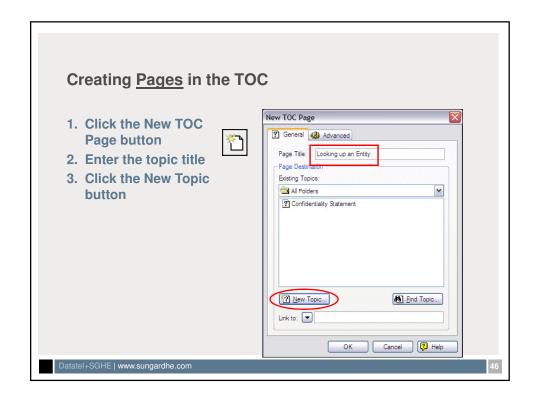

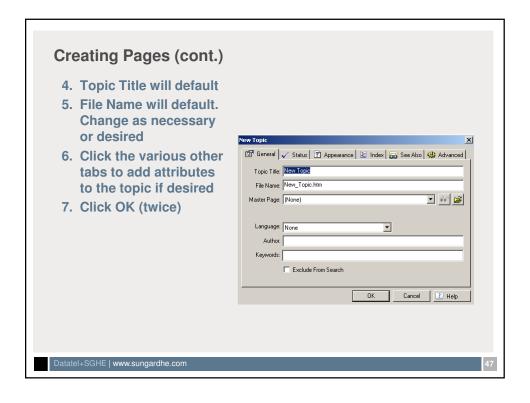

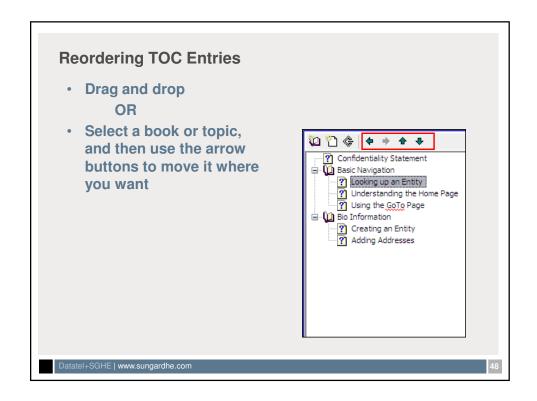

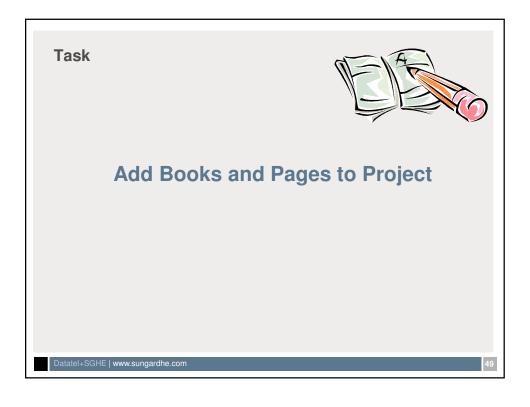

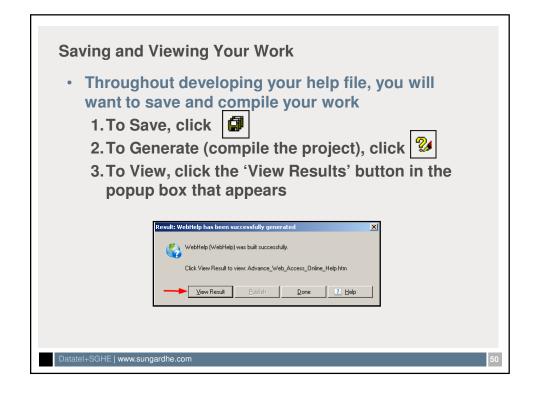

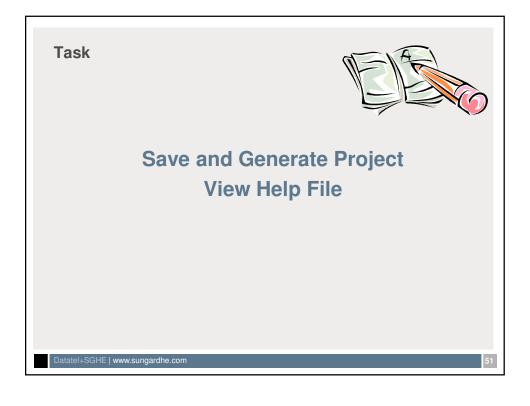

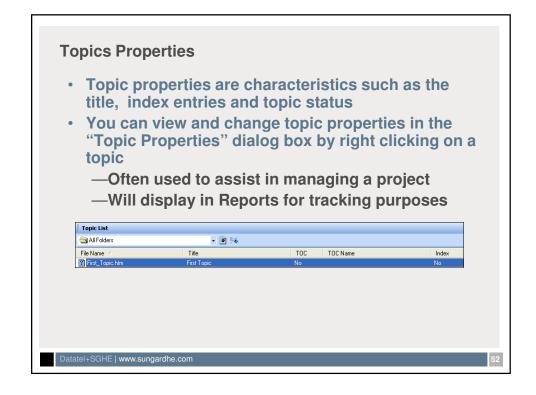

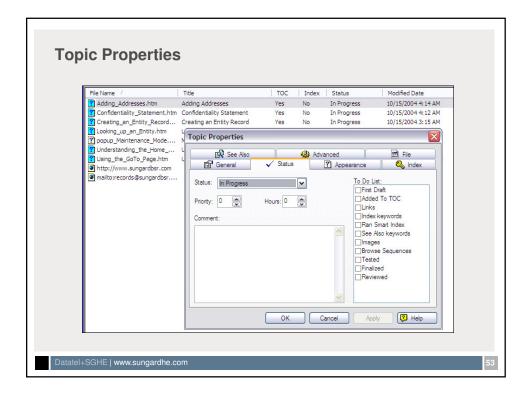

## **Changing Properties for a Group of Topics**

- 1 In the Topic List, select all the topics whose properties you want to change (use Shift-click and Ctrl-click, as necessary)
- 2 Right-click one of the selected topics, and then from the shortcut menu choose Status, Author, Priority, or another property you want to change

RoboHelp for Web 3/9/2012

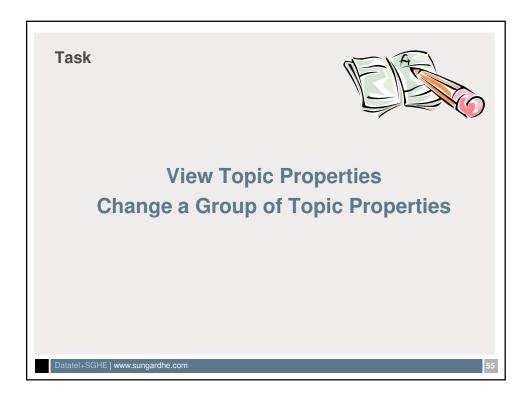

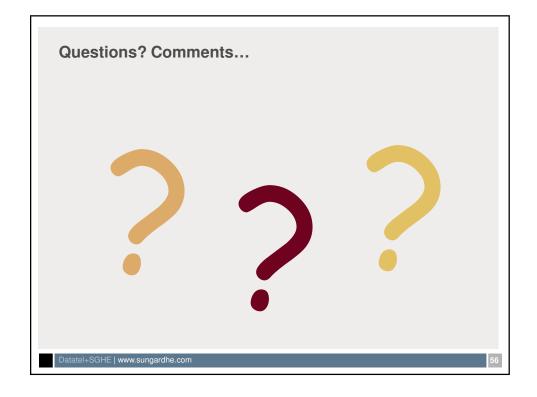

RoboHelp for Web

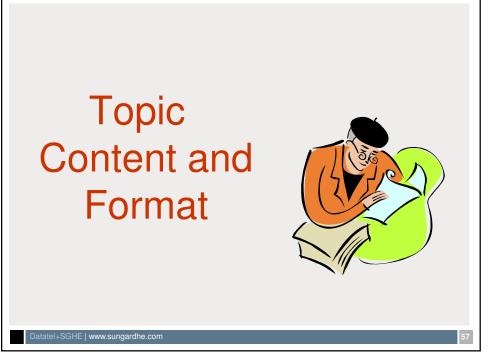

# **Topic Content**

- There are several methods for getting content into the help file
  - —Type text directly in to the topics
  - —Copy and paste text from other documents
  - —Import document using RoboHelp

#### **Creating Topics by Importing Existing Documents**

- You can import existing .DOC files into your help project
  - —Can also import .PDF, .HTML plus more
- It's a good idea to import external files into a new, empty help document
- RoboHELP can automatically convert imported text into help topics

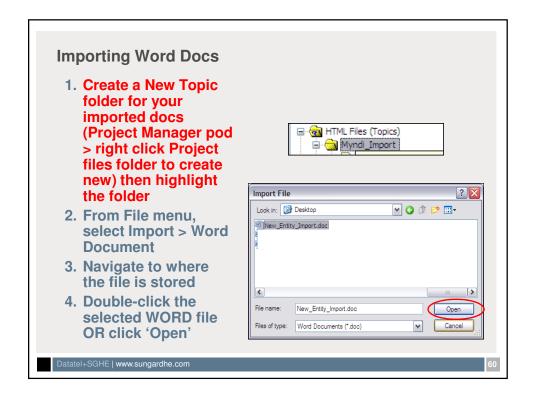

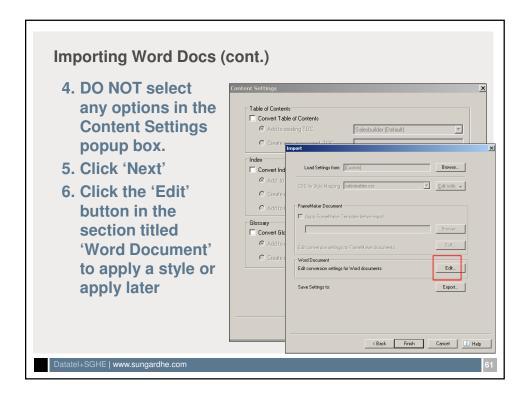

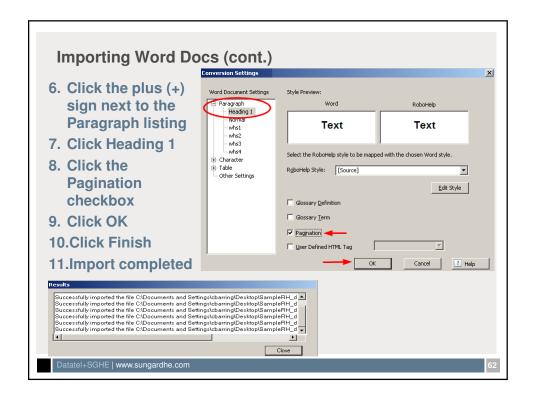

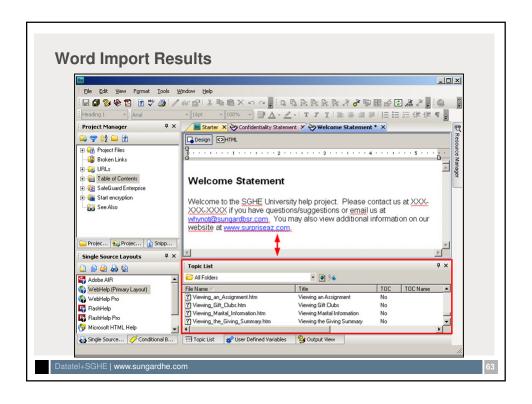

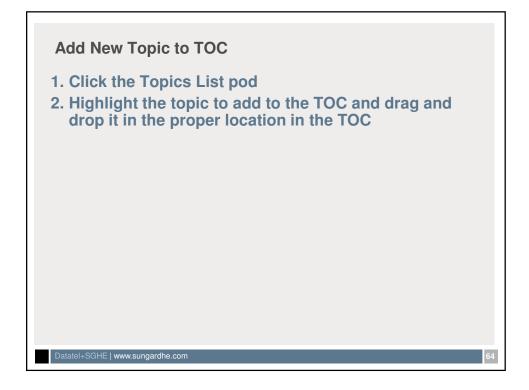

RoboHelp for Web

#### Task

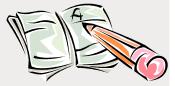

# Import Word Documents Add Topics to TOC Save and Generate Project

Datatel+SGHE | www.sungardhe.com

65

## **Importing Topic Content Manually**

- You can also import content by utilizing the copy/paste functionality
- Create your topic then copy the content from the external document and paste into the desired topic
- Formatting will often be lost when text is copied

Datatel+SGHE | www.sungardhe.com

#### Task

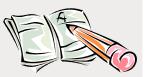

# Manually Enter Content into an Existing Topic Save and Generate Project

Datatel+SGHE | www.sungardhe.com

67

## Importance of Styles

- RoboHELP uses styles to determine how to convert imported text to help topics
- Check for consistent use of style in the document you are importing; if styles are inconsistent or incorrect, adjust them before converting the imported text

Datatel+SGHE | www.sungardhe.com

#### **Cascading Style Sheet (.CSS)**

- A style is a formatting element that controls font size/color, line spacing, alignment and other attributes alignment
- Style sheets are a collection of styles that can be attached to HTML files to control the layout and appearance of multiple HTML topics without editing the topics individually
  - Example, change Heading of each topic to Arial12 Bold

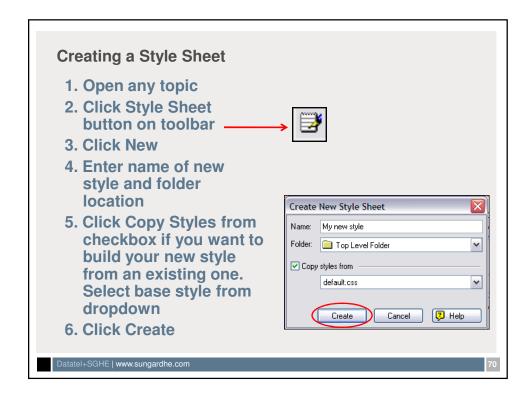

#### **Creating a Style Sheet (continued)**

- 7. Under 'Styles', click plus sign (+) to expand the section that contains the element you want to reformat
- 8. Click the element (e.g. Heading 1) to view the current settings and a preview of the element as it will display with these settings
- 9. Change format (font size, color, style, indentation, etc.) as desired
- 10. Click Apply
- 11. Repeat #8-10 as needed
- 12. Click OK

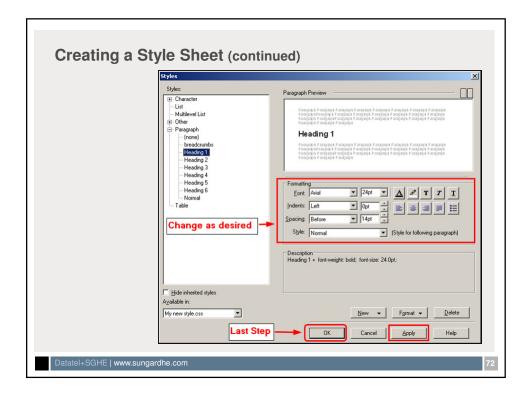

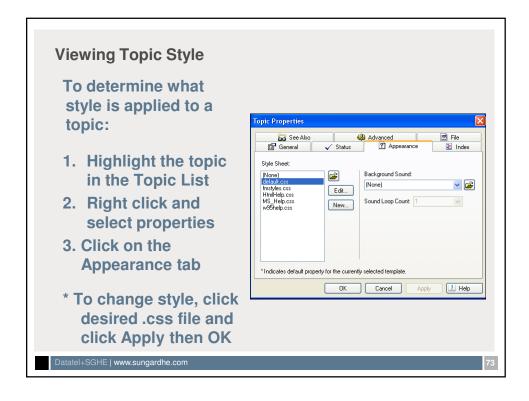

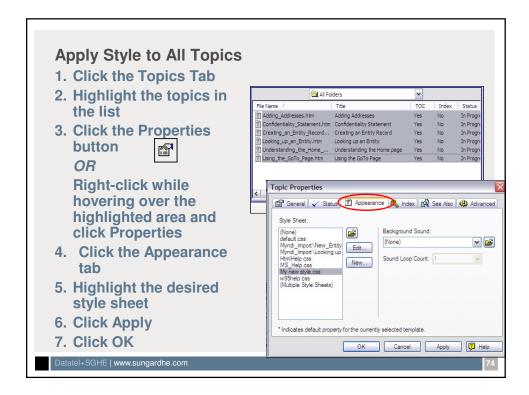

RoboHelp for Web

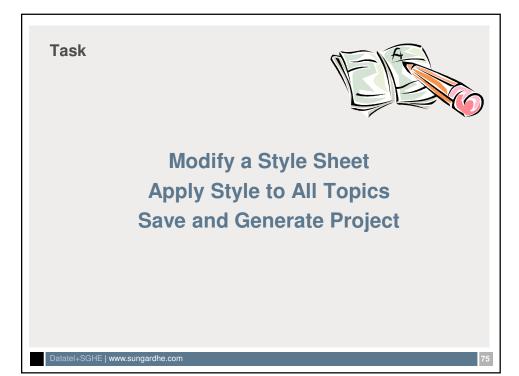

#### **Skins**

- Skins allow you to integrate your output visually with your institutions 'look'
- Change colors, buttons, fonts, backgrounds for TOC icons and navigation buttons in your final help product

Datatel+SGHE | www.sungardhe.com

76

3/9/2012

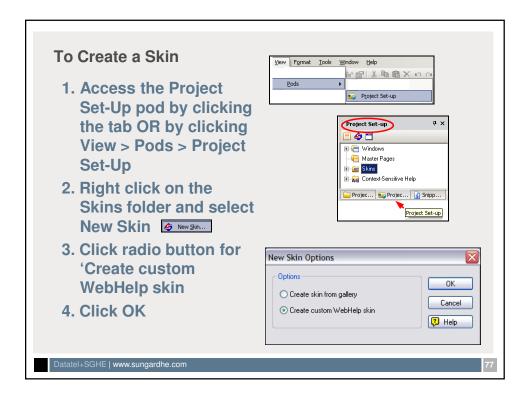

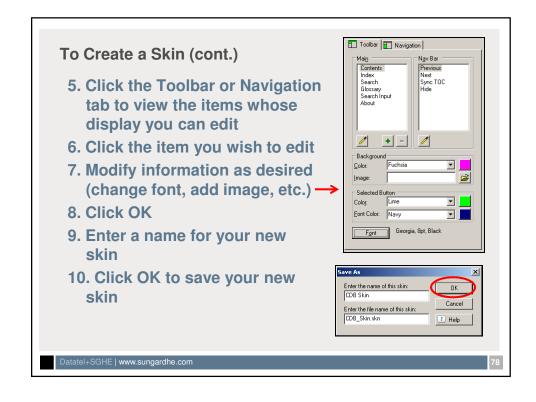

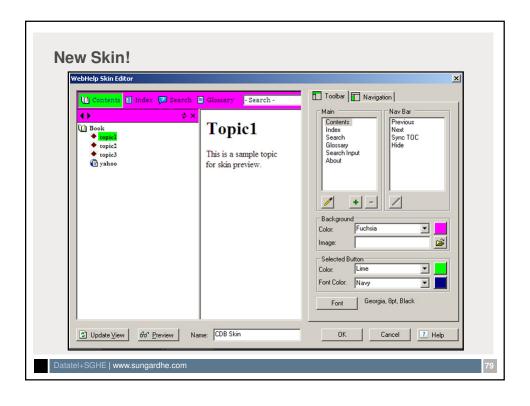

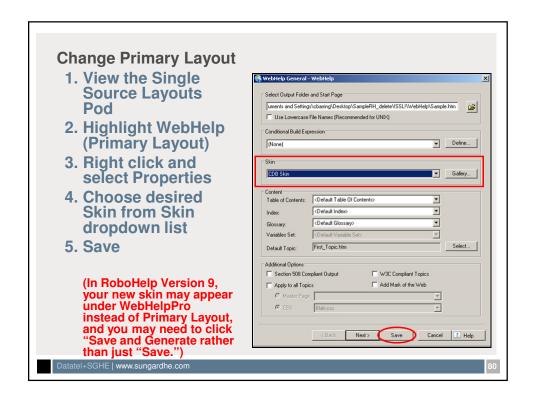

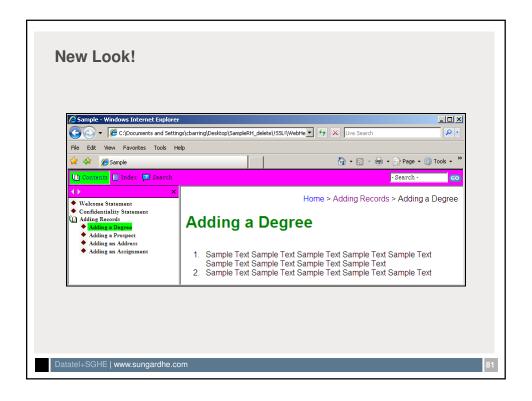

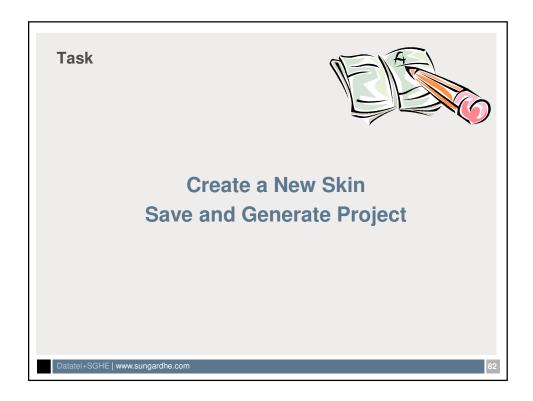

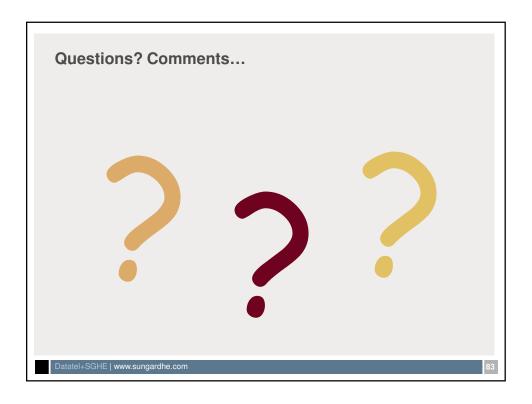

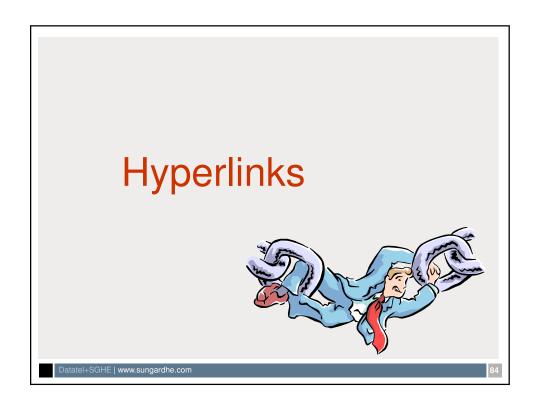

## **Hyperlinks**

 Hyperlinks (links) allow users to navigate through the help system to quickly find information

Datatel+SGHE | www.sungardhe.com

Types of Links

- Common types of links include:
  - —<u>Text Links</u> Text that when clicked jumps the user to a new destination (hotspot)
  - —<u>Popups</u> A link that displays an HTML topic in a window that pops up
  - —<u>Expanding and Dropdown Hotspots</u> links that display additional text in the topic content when clicked
  - —<u>Link Controls</u> List of additional similar topics

#### **Text Link**

- Text links typically display in a blue font with an underline (color can be changed)
- Clickable text that when a user moves the mouse over the text, the pointer turns into a hand

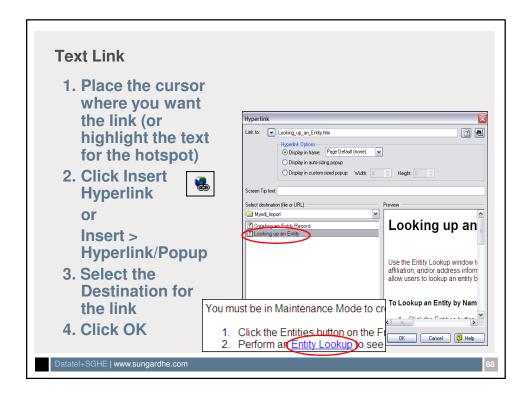

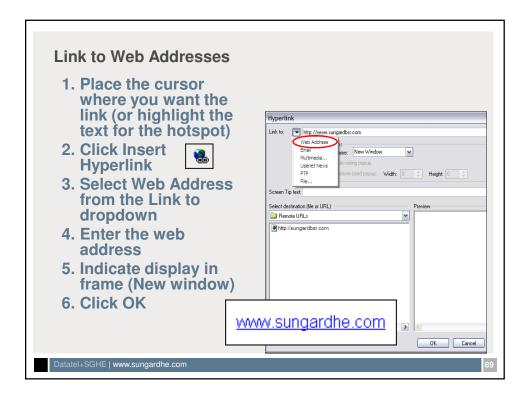

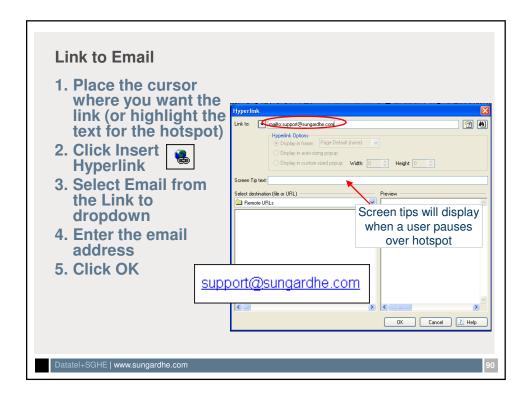

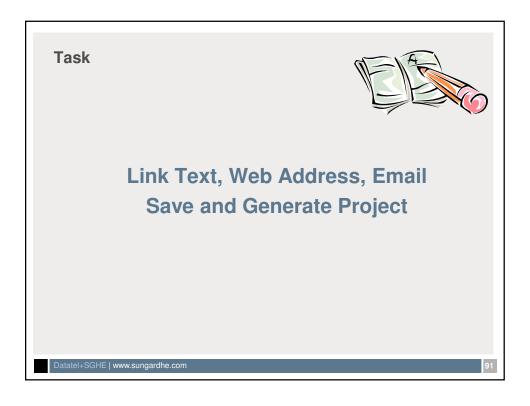

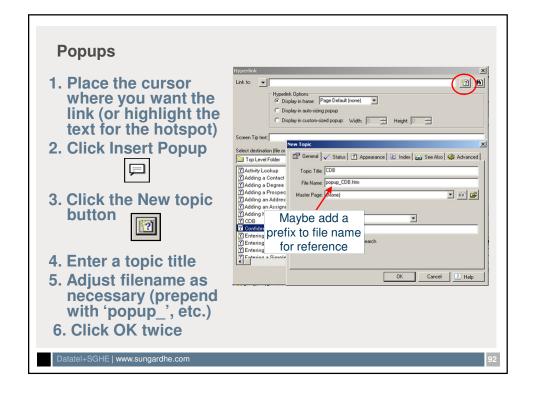

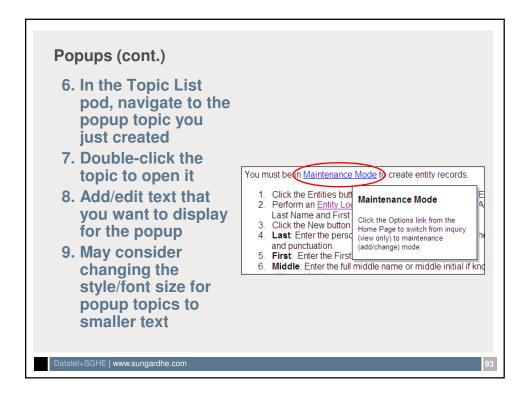

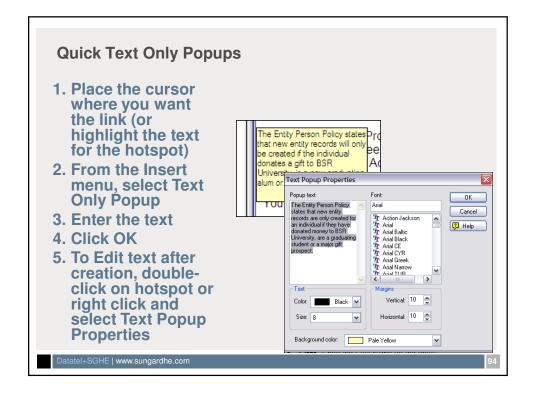

RoboHelp for Web

#### Task

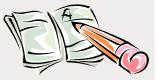

## **Create Popups and Text Only Popups Save and Generate Project**

Datatel+SGHE | www.sungardhe.com

95

## **Expanding/Dropdown Hotspots**

- <u>Expanding</u>: Users clicks text and it expands to display additional information after the linked word(s); click again and text disappears
  - -Oftentimes used for definitions
- <u>Dropdown</u>: User clicks text and additional information displays below the hotspot
  - —Frequently used for graphics
  - —More detailed steps for a procedure

Datatel+SGHE | www.sungardhe.com

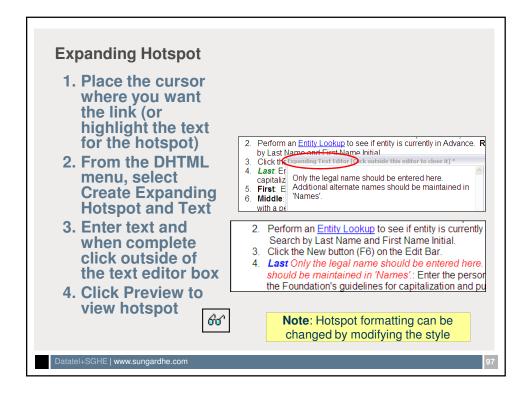

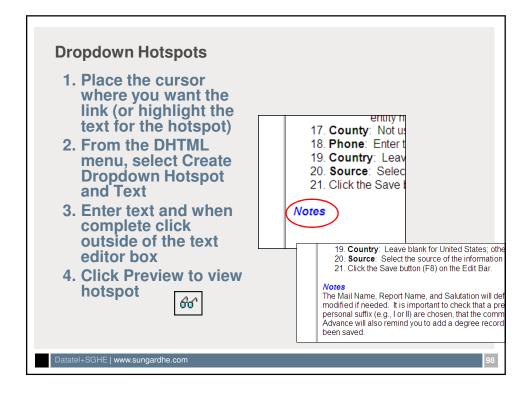

#### Task

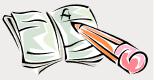

# **Create Expanding and Dropdown Hotspots Save and Generate Project**

Datatel+SGHE | www.sungardhe.com

#### **Link Controls**

- Link controls provide another navigation option in the form of text, buttons or images that display a list of related topics
  - —Related Topics
  - —See Also
  - —Keyword Links

Datatel+SGHE | www.sungardhe.com

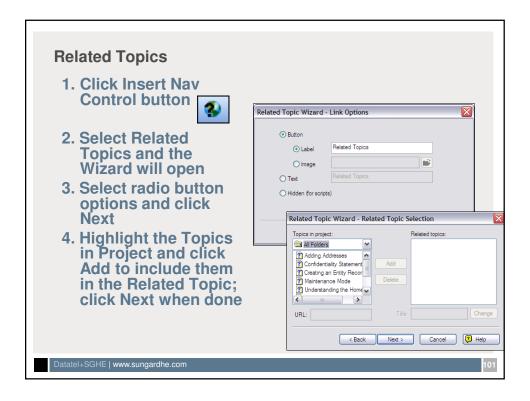

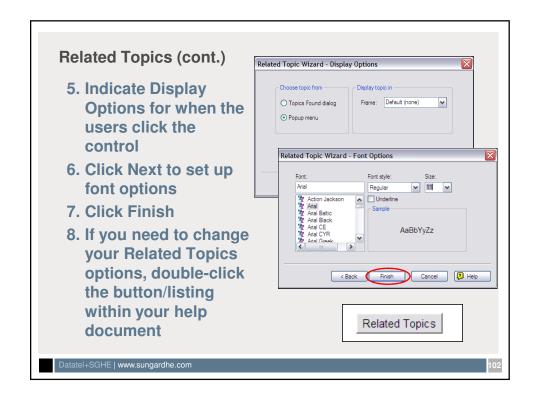

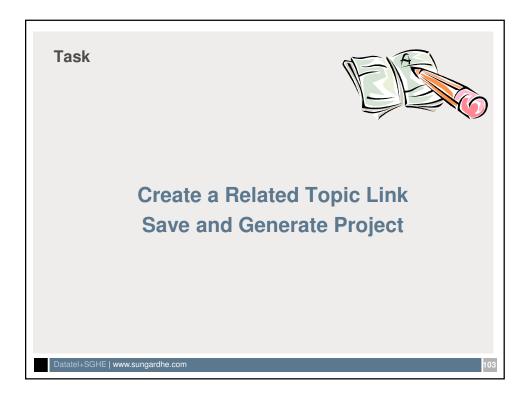

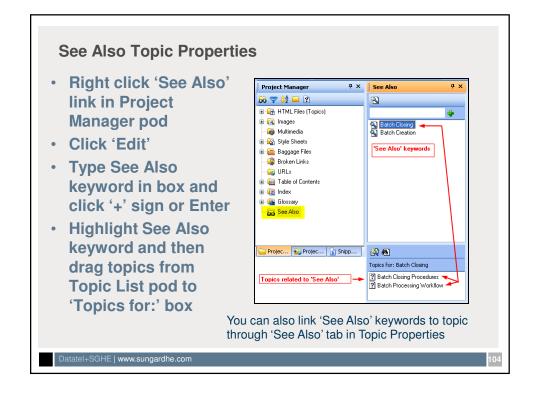

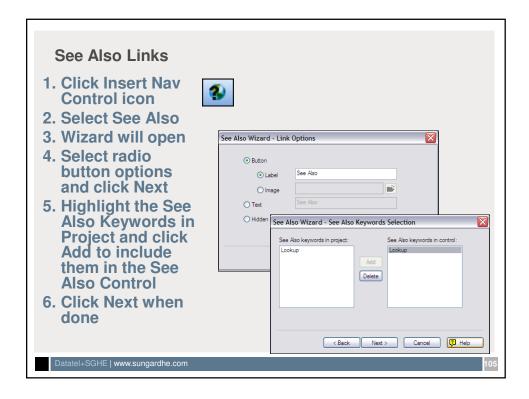

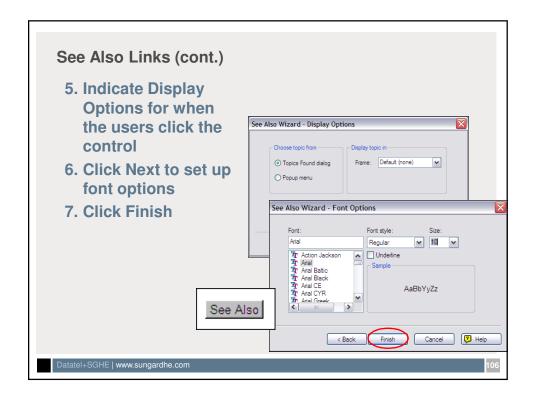

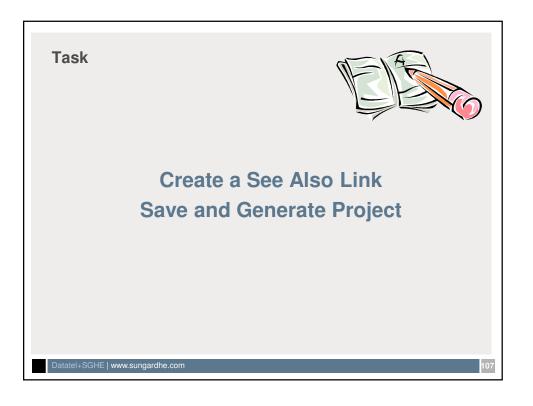

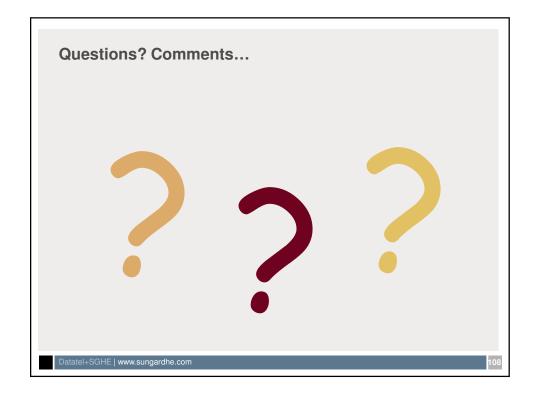

RoboHelp for Web

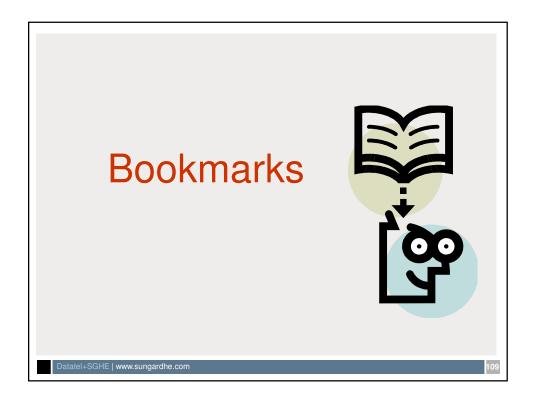

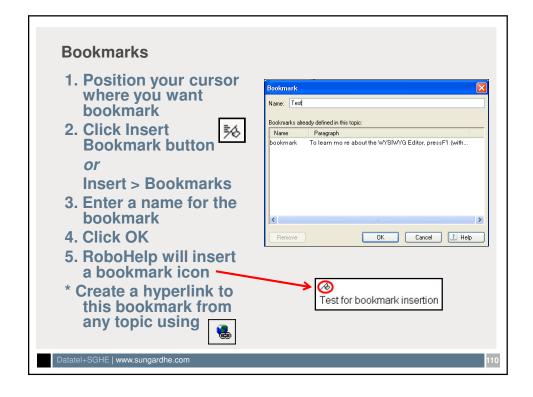

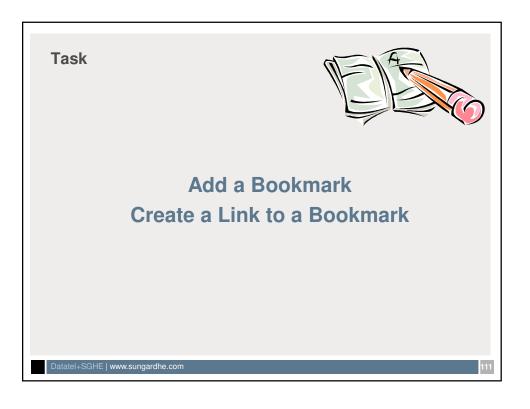

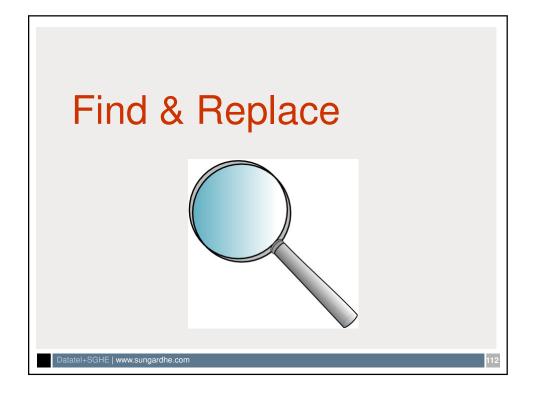

### Find and Replace in Multiple Files

- 1. Click Edit > Find and Replace in Files
- 2. Enter the text/symbols to find in your documents
- 3. Enter the text/symbols to insert in place of your 'Find' options
- 3. Use Browse to identify the location of your RoboHelp project
- 4. Place checks in checkboxes as needed. Case Sensitive is one that you might want to use
- 5. Click Find

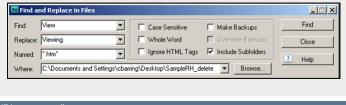

Datatel+SGHE | www.sungardhe.com

#### Find and Replace in Multiple Files (continued)

- 6. RoboHelp will find all files in your chosen folder/location that contain the 'Find' data you specified.
- 7. Select files and click action buttons (Replace, Replace All, etc.) as needed

#### **IMPORTANT NOTES:**

- Refer to RoboHelp Help for additional information and definition of various options
- RoboHelp saves your changes upon completion of the action. So...you might want to save a backup of your project before doing a Find and Replace

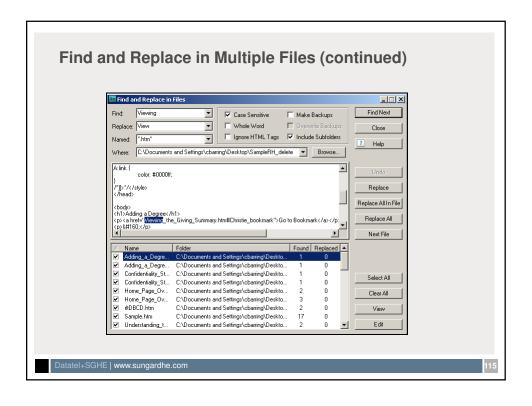

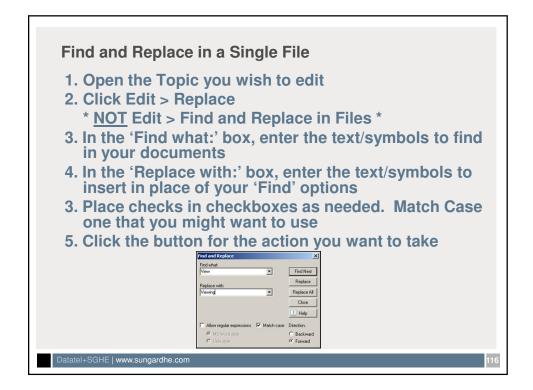

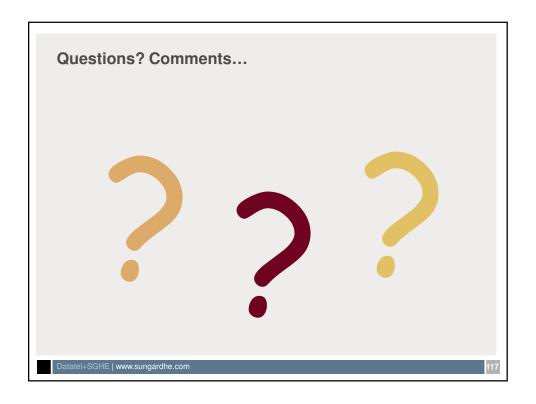

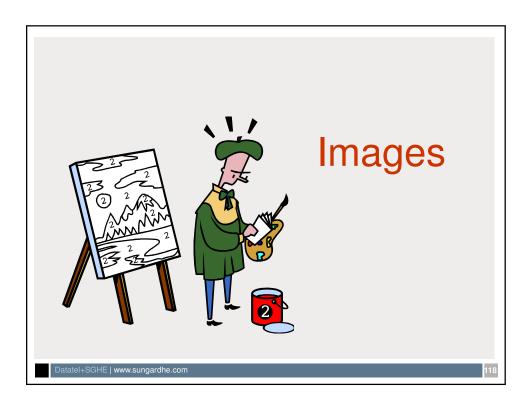

## Types of Images

- Recommended file type for graphics is .GIF or .JPG image files
  - BMP files do not display properly in some browsers

Datatel+SGHE | www.sungardhe.com

110

## **Capturing Graphics**

- ALT+Print Screen captures the active screen;
   CTRL+V will paste it into a topic
   OR
- Use a screen capture program (i.e. Hypersnap) to obtain image files

Datatel+SGHE | www.sungardhe.com

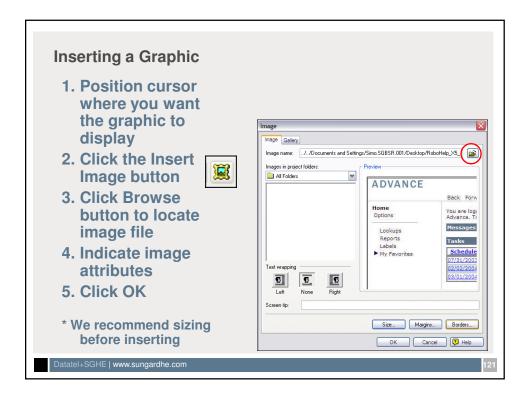

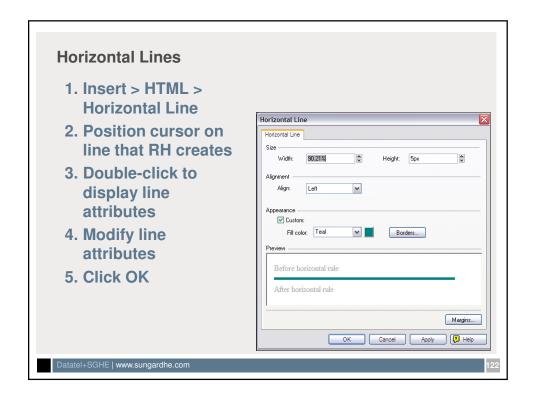

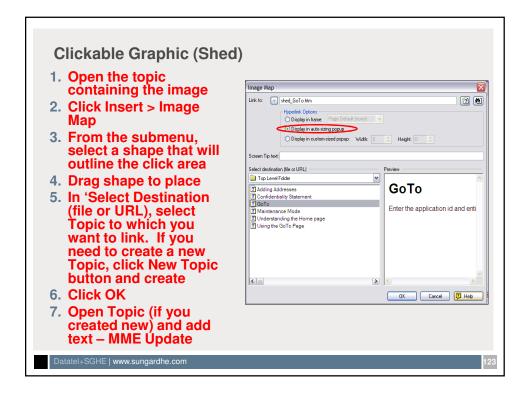

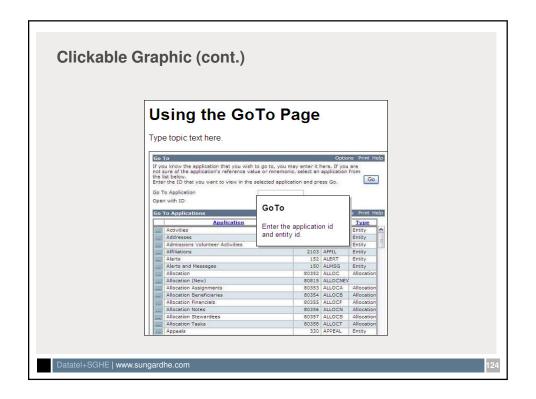

## **Other Image Options**

- Select a graphic from the gallery
- · Create a dropdown link graphic
- · Create a popup link graphic
- · Add a background image to a topic
- · Use images as links (jumps) to other topics
- Multimedia
- Insert tables and text boxes

Datatel+SGHE | www.sungardhe.com

125

#### Task

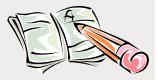

Add a Graphic to a Topic
Create a Dropdown Graphic Link
Add a Horizontal Line
Save and Generate Project

Datatel+SGHE | www.sungardhe.com

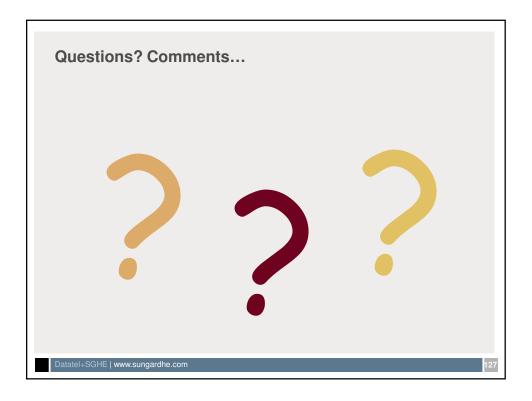

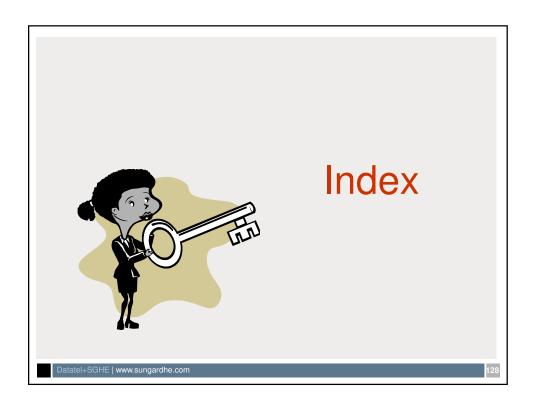

#### Indexing

- An index is a list of words that a user thinks of when he/she has a question about an application
- Allows users to find words associated with their question and to display relevant topics
- An index gives users quick access to information in your help file
- Using an index is faster than searching through the table of contents to find something
- An index is created by associating a keyword with a topic
- Smart Index Wizard will auto create index words

Datatel+SGHE | www.sungardhe.com

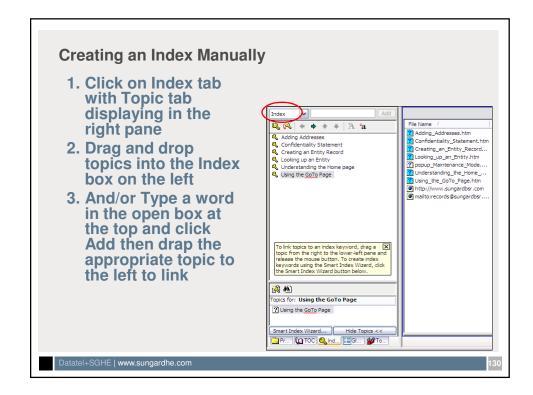

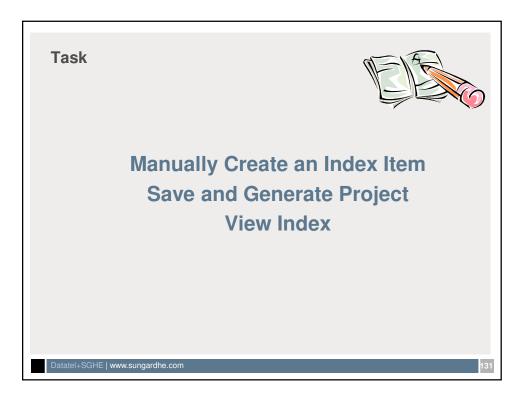

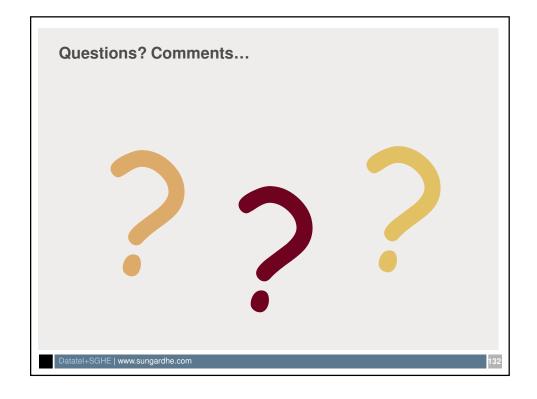

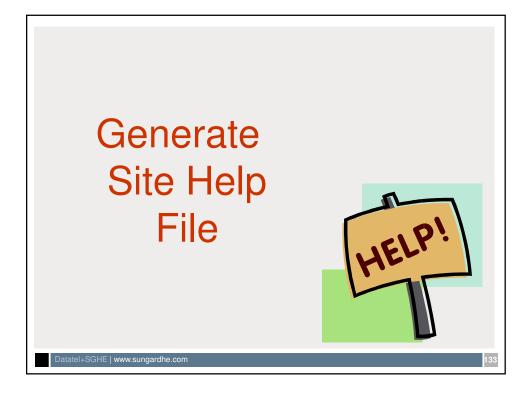

## **Generating Primary Output**

- WebHelp is an uncompiled output that supports standard Help features (TOC, index, and search) and customized appearance
- · Generate the project when ready to view
  - —RoboHelp creates output files in a single folder (called "WebHelp") within your project folder that you distribute to end users or publish to another location

Datatel+SGHE | www.sungardhe.com

## **Generating Primary Output**

- Throughout developing your help file, you will want to save and compile your work
  - 1. To Save, click
  - 2.To Generate (compile the project), click 3
  - 3. To View, click 'View Results'

Review ©

Datatel+SGHE | www.sungardhe.com

## **Project Reports**

- Project reports provide various details about a project including a list of table of content entries, keywords, missing links, unused files, status of topics etc.
- Reports can be printed, emailed or exported as .txt

Datatel+SGHE | www.sungardhe.com

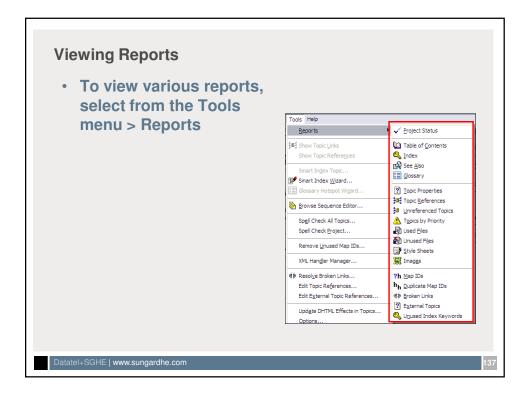

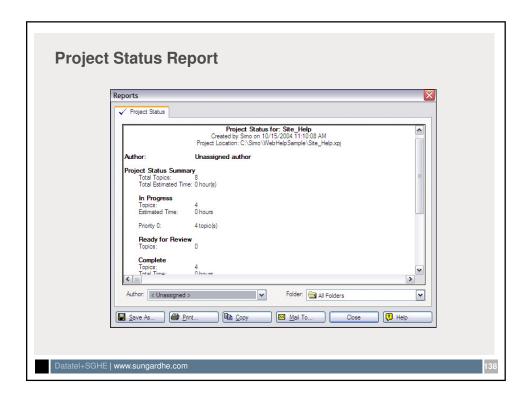

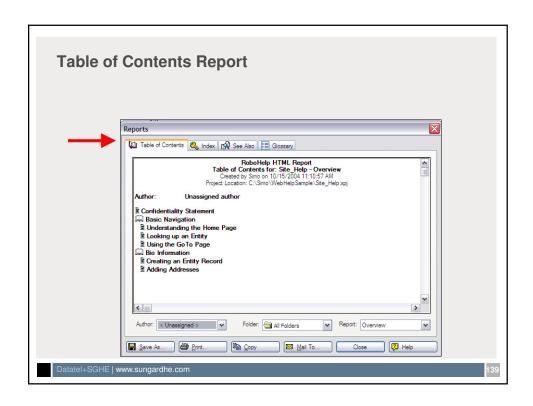

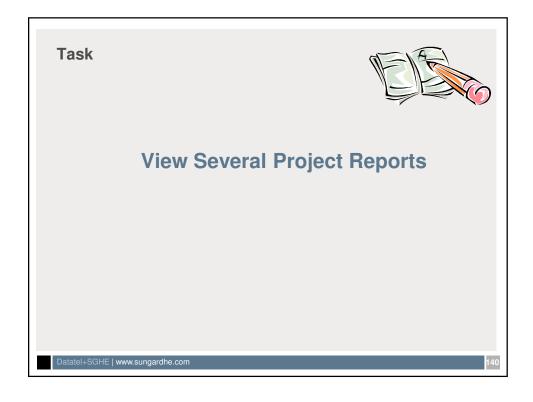

## Conditional Build Tags

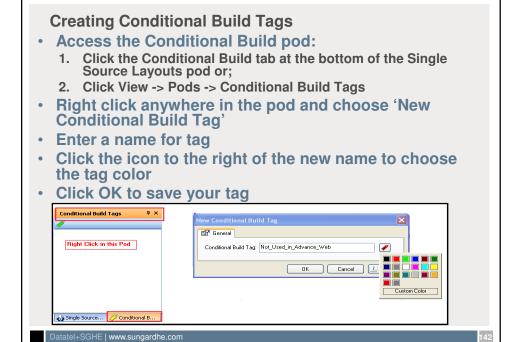

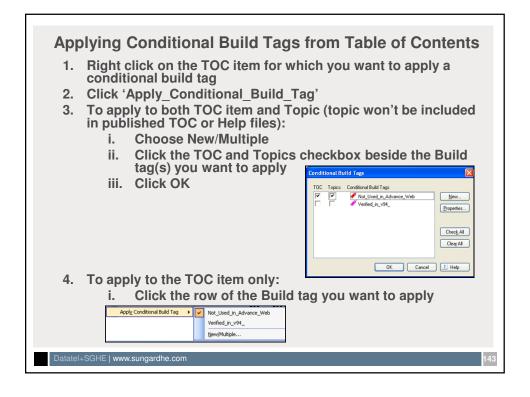

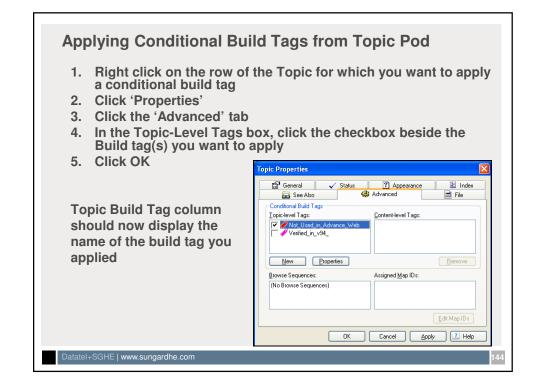

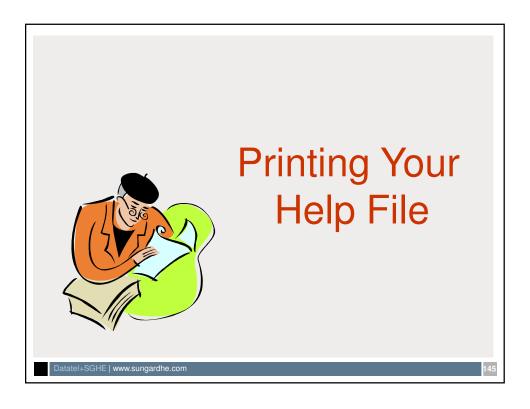

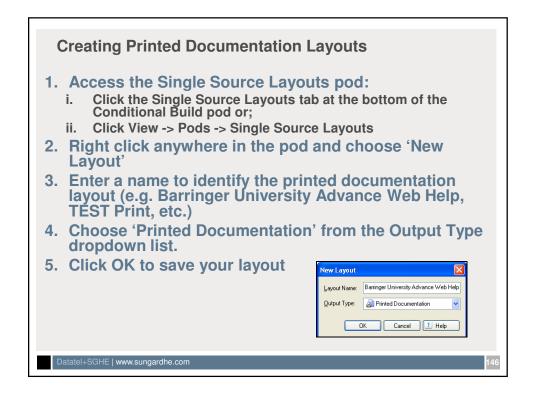

#### **Formatting Printed Documentation Layouts**

- 1. If Print Document General box is not open, right click on the name of the printed doc layout you want to edit and click 'Properties'
- 2. Click the checkbox(es) of the output formats you want to generate (WORD, .pdf, both?)
- 3. Enter a name to identify the printed documentation layout (e.g. Barringer University Advance Web Help, TEST Print, etc.)
- 4. Change 'Name' in Printed Documentation box, if necessary. This is the name that will print on the cover page of the generated document
- 5. Change output folder/location as necessary
- 6. If you want to exclude topics/TOC items to which a conditional build tag has been applied, click the 'Define' button in the Conditional Build Expression section. Click a tag on the left and use arrows to move to right. Click OK to apply to print layout

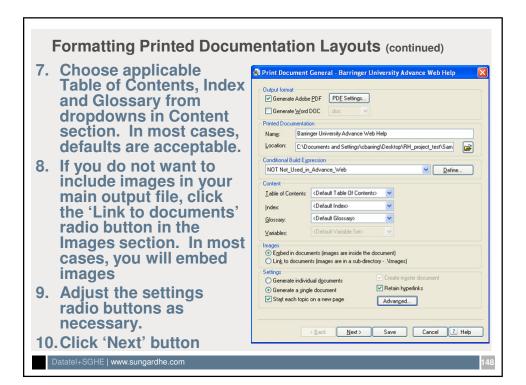

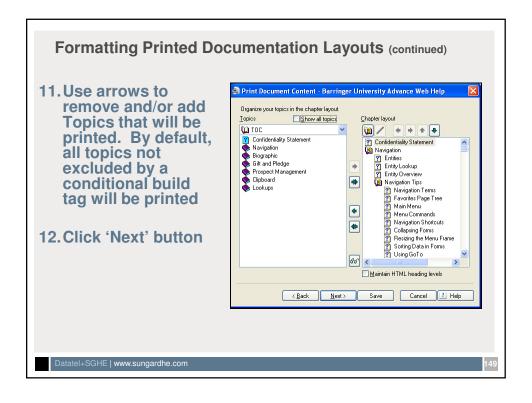

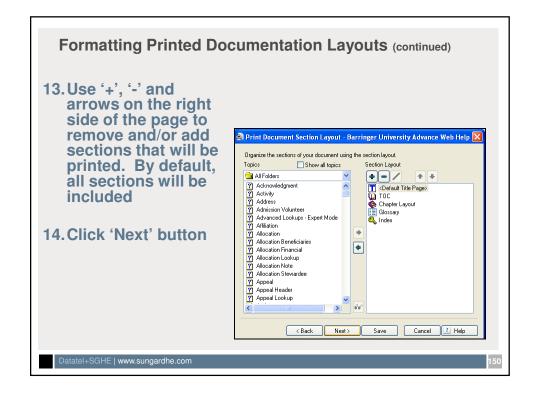

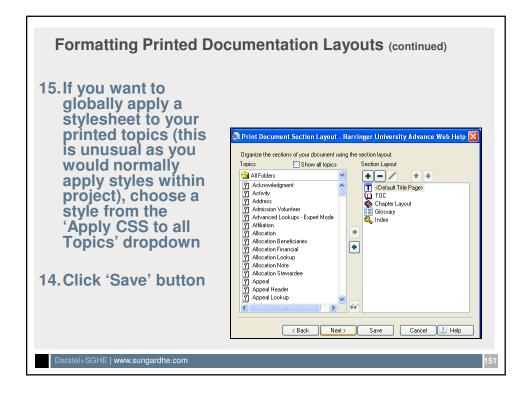

#### **Generating Printed Documentation**

- 1. Access the Single Source Layouts pod:
- 2. Right click on the printed documentation layout you want to generate
- 3. Click 'Generate'
- 4. If you need to make changes to your print options, change items as necessary and use the 'Next' button to move from page to page
- 5. Click the 'Finish' button when you are ready to produce your printed documentation
- 6. RoboHelp will begin generating your printed documentation in your selected output format
- 7. When RoboHelp has completed your document generation, you will see a popup box. Click 'View Result' to see your document.

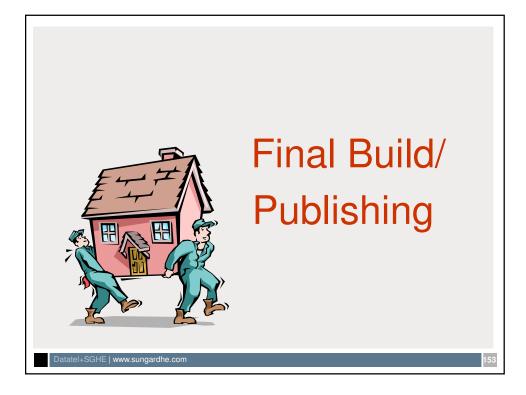

## Formatting the Final Build/Publishing

- 1. Access the Single Source Layouts pod:
  - Click the Single Source Layouts tab at the bottom of the Conditional Build pod or;
  - ii. Click View -> Pods -> Single Source Layouts
- 2. Right click on the 'Web Help (Primary Layout)' item
- 3. Click 'Properties'
- 4. In the 'Select Output Folder and Start Page' box, indicate where you want to publish your project.
  - i. Publish the file locally. Publishing to the server can be very slow.
  - ii. Remember that your output file needs to be named Advance\_Web\_Access\_Online\_Help.htm if you are replacing standard Advance Web Online Help.

Datatel+SGHE | www.sungardhe.com

#### Formatting the Final Build/Publishing (continued)

- 5. If you want to exclude topics/TOC items to which a conditional build tag has been applied, click the 'Define' button in the Conditional Build Expression section. Click a tag on the left and use arrows to move to right. Click OK to apply.
- 6. The 'Skin' section should already be populated with your chosen skin. Change if necessary
- 7. Choose applicable Table of Contents, Index and
- 8. Glossary from dropdowns in Content section. In most cases, defaults are acceptable.
- 9. Click 'Next' button

Datatel+SGHE | www.sungardhe.com

Formatting the Final Build/Publishing (continued) 👫 WebHelp General - WebHelp gers\_Site\_Help\Published Files\0CT11\_2010\Advance\_Web\_Access\_Online\_Help.htm Use Lowercase File Names (Recommended for UNIX) Conditional Build Expression ▼ Define... NOT Not\_Used\_in\_Advance\_Web Skin Rutgers\_1 ✓ <u>G</u>allery... Table of Contents: < Default Table Of Contents> Index: <Default Index> (Default Glossary) Glossary: Default Topic: Confidentiality\_Statement.htm Select... 
 Section 508 Compliant Output
 ₩3C Compliant Topics

 △Apply to all Topics
 Add Mark of the Web
 Apply to all Topics ⟨Back Next> Save Cancel 2 Help Datatel+SGHE | www.sungardhe.com

#### Formatting the Final Build/Publishing (continued)

- 10. Edit the Toolbar, Navigation, Search Options and Additional Options checkboxes as necessary.
  - If you do not want to display the 'path' to the Help File topic on the topic page, uncheck the 'Add Breadcrumb Links' box
  - Use 'Help' button for more information about these options
- 11. Click 'Next' button
- 12. Click 'Next' button again
- 13.If you want RoboHelp to prompt you before overwriting files during publication, click the 'Prompt before overwriting files' box. This option is usually off.
- 14. Click 'Next' button and then the 'Save' button

Datatel+SGHE | www.sungardhe.com

157

### **Generating the Published Files**

- 1. Access the Single Source Layouts pod
- 2. Right click on WebHelp (Primary Layout)
- 3. Click 'Generate'
- 4. If you need to make changes to your publication options, change items as necessary and use the 'Next' button to move from page to page
- 5. Click the 'Finish' button when you are ready to publish your Help file
- RoboHelp will begin generating your files.
- 7. When RoboHelp has completed your document generation, you will see a popup box. Click 'View Result' to see your published Help file.

Datatel+SGHE | www.sungardhe.com

#### Moving the Help File To Advance Web

- Once the project is complete, the necessary files will need to be copied to the web server
  - 1. Navigate to the c:\inetpub\wwwroot\ directory where AWA is installed, and open the "\Help\Advance folder and delete the contents (you may make a copy if desired)
  - 2. Navigate to the directory where you published the site help file and select/copy the contents of the entire directory
  - 3. Paste the contents you copied in step 2 to the now empty folder you emptied in step 1
  - 4. Use Advance Web to access the Online Help to verify the correct file is in place

Datatel+SGHE | www.sungardhe.com

159

#### **Archiving Project Files**

- Archive and backup all project files regularly to a separate location on your server/removable storage device
- Archive current copies of .CSS and Skins
- Copy zipped files to network folder
- Keep record (perhaps in excel) of modifications made
- Keep daily copies on your c: drive
- Keep 3 4 backups in chosen locations

Datatel+SGHE | www.sungardhe.com

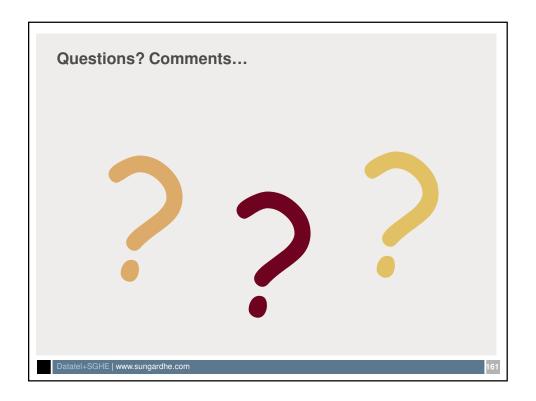